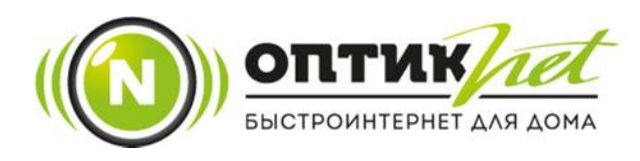

## ИНСТРУКЦИЯ ПО ОПЛАТЕ ЧЕРЕЗ ЛИЧНЫЙ КАБИНЕТ

1. Заходим на сайт https://optiknet.ru и нажимаем на кнопку «личный кабинет».

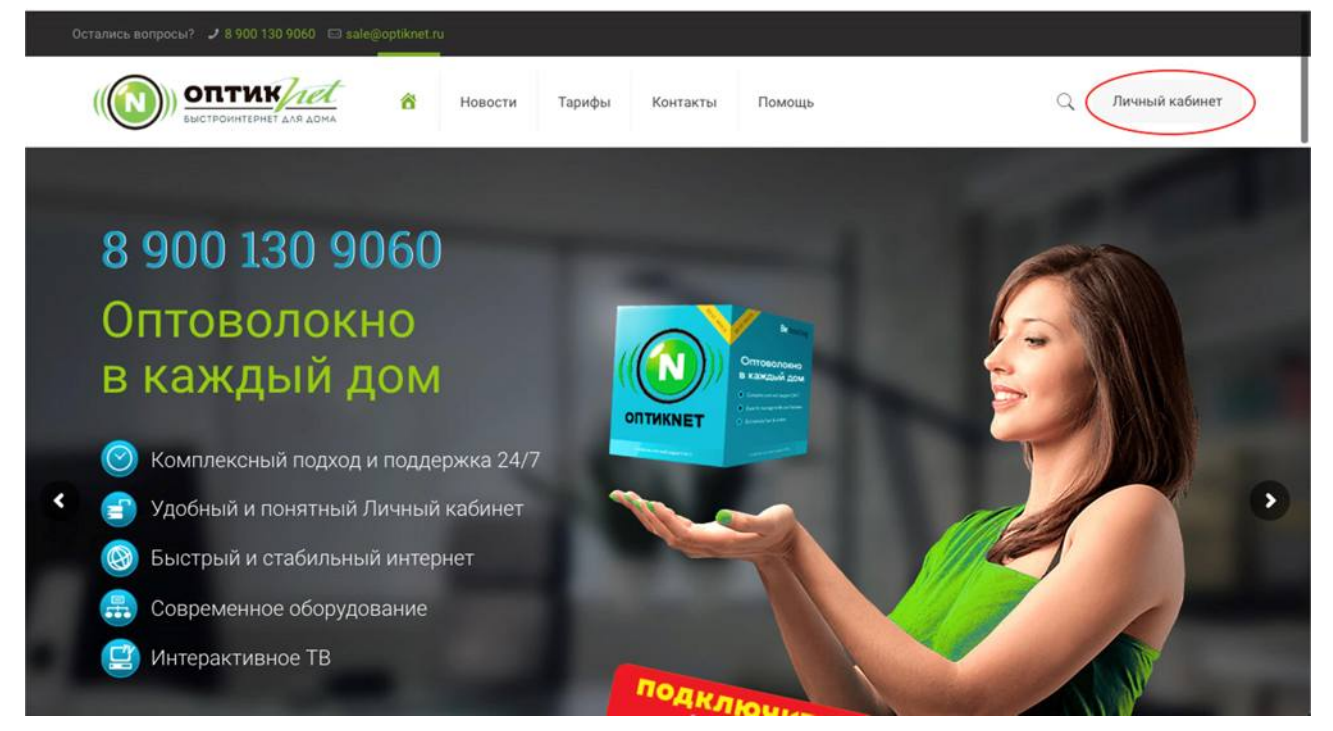

2. В открывшемся окне вводим логин и пароль из договора и нажимам «Вход».

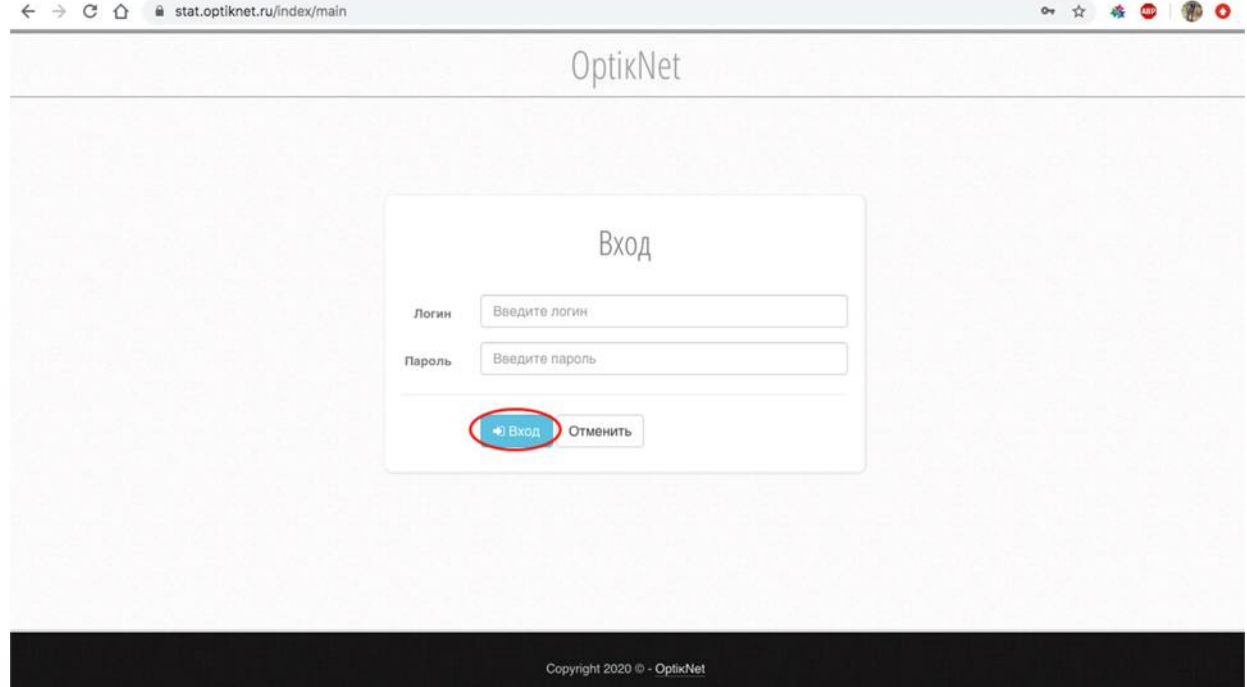

## 3. Нажимаем на «Пополнение».

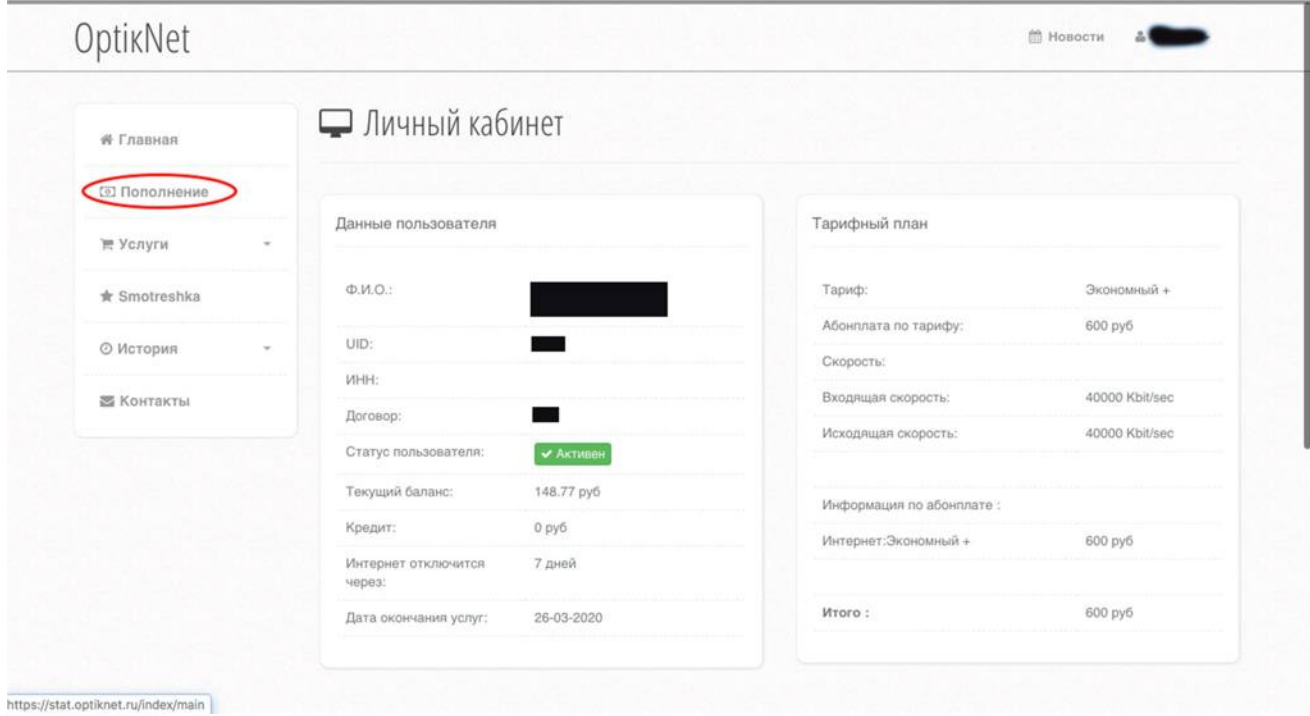

4. В открывшемся окне вводим сумму для пополнения и нажимаем кнопку «Пополнить».

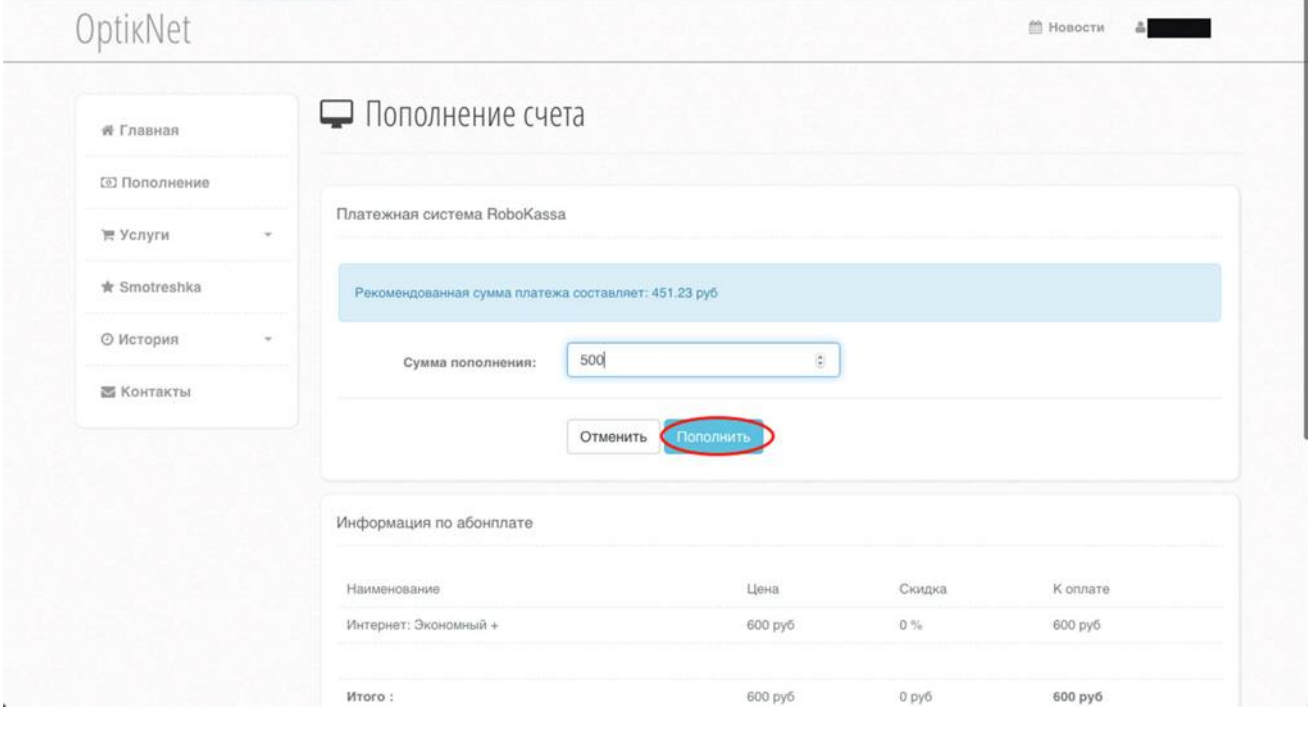

5. В открывшемся окне нажимаем «Оплатить».

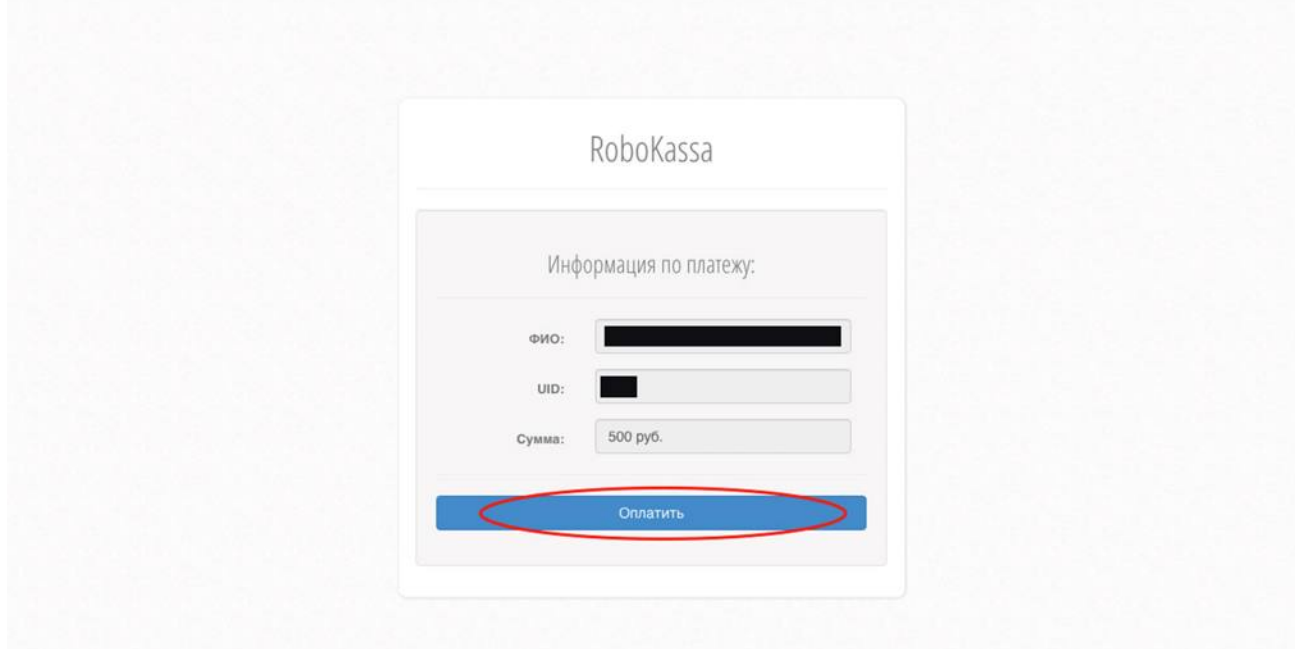

6. В открывшемся окне платёжного сервиса выбираем способ оплаты. Если это карта то заполняем платежные реквизиты и нажимаем «Оплатить».

ï

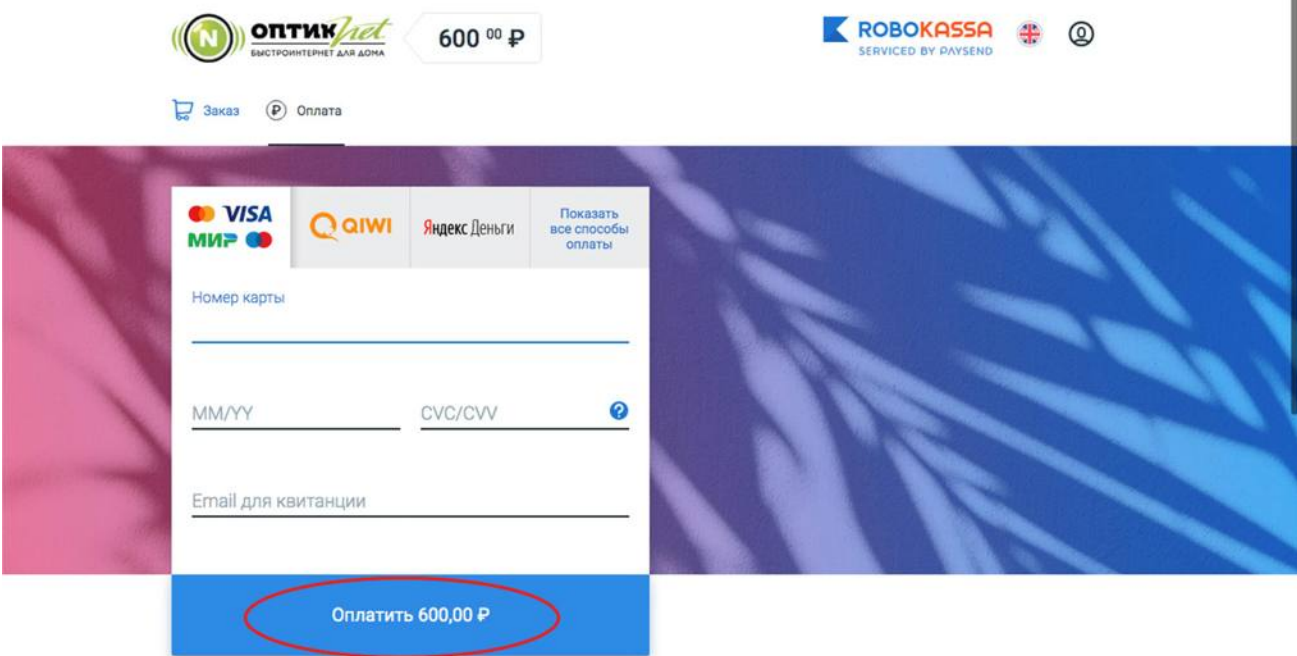

7. Оплаченные средства поступят на Ваш лицевой счет незамедлительно.